# **Mech-Mind User's Manual**

**Mech-Mind** 

Mar 06, 2023

# CONTENTS

| 1 | Check Controller and Software Compatibility                                                                                                  |                |  |  |  |
|---|----------------------------------------------------------------------------------------------------|----------------|--|--|--|
| 2 | Setup the Network Connection2.1Hardware Connection2.2Change the Protecting Level2.3IP Configuration                                          | 3              |  |  |  |
| 3 | Load the Program Files3.1Prepare the Files3.2Load the File to the Robot3.3Convert the Program File3.4Designate the Program3.5Start the robot | 11<br>18<br>23 |  |  |  |
| 4 | Test Robot Connection4.1Configure Robot in Mech-Viz4.2Configure Settings in Mech-Center4.3Connect to Robot in Mech-Center4.4Move the Robot   | 35<br>35       |  |  |  |

This section introduces the process of loading the robot master-control program onto an NACHI robot. The process consists of the following steps:

- Check Controller and Software Compatibility
- Setup the Network Connection
- Load the Program Files
- Test Robot Connection

Please have a flash drive ready at hand.

# CHECK CONTROLLER AND SOFTWARE COMPATIBILITY

- There is no specific requirements on the version of robot controller.
- It is recommended to use Mech-Mind Software Suite of the lastest version.

## SETUP THE NETWORK CONNECTION

## 2.1 Hardware Connection

Plug the Ethernet cable into the LAN port of the robot controller to connect it with the IPC.

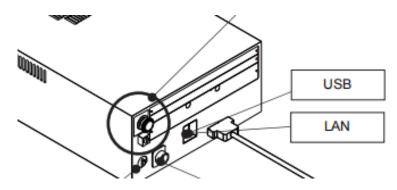

# 2.2 Change the Protecting Level

1. Open the teach pendant and press the key, as shown below.

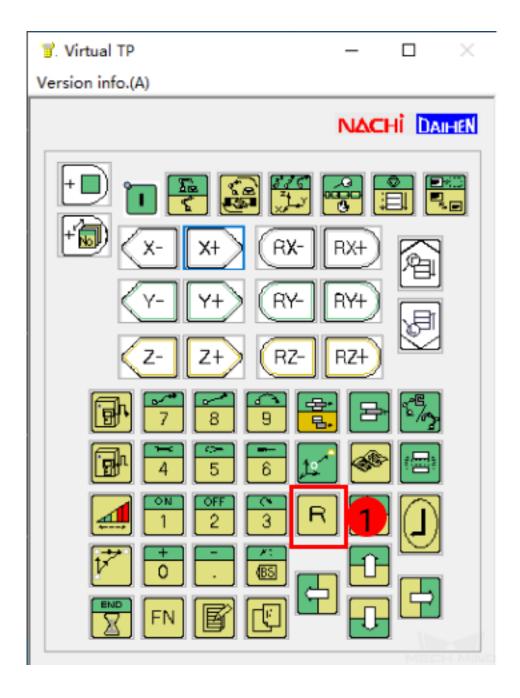

2. Enter **314** in the box as shown below, and then press 🕑 (Enter key) on the teach pendant.

|                      | Teach                        | Program<br>NOT SEL          | Step<br>0 STEPS<br>Ø                                    | 5/11/2022                       | 17:11 | 11:<br>1212-01   | Teach/Play<br>Condition |
|----------------------|------------------------------|-----------------------------|---------------------------------------------------------|---------------------------------|-------|------------------|-------------------------|
|                      | Dead<br>Zone                 |                             |                                                         |                                 | Joint | Manual Speed     |                         |
| Tool<br>T1           |                              | cut R code<br>t function li |                                                         |                                 |       | UNIT1            |                         |
| E<br>Monitor2        | R314<br>R316<br>R317         | TP LO                       |                                                         | ting level<br>ord(TP LOCK)      |       | ^                | Cancel                  |
|                      | R335<br>R348<br>R354         | Step C<br>Change            | ору                                                     | ring language                   |       |                  | -Wait                   |
| File                 | R355<br>R356<br>R372<br>R400 | Interf.<br>Oscillos         | detect. sam<br>detect. sam<br>scope measi<br>Overlap An | ple end<br>urement              |       |                  | ×                       |
| Constant<br>Setting  | R401                         | Selctio                     | n manual co                                             | operation Med<br>Or locate curs |       | <b>v</b><br>ress | ACC                     |
| Service<br>Utilities | 3                            | 14                          |                                                         |                                 |       |                  | Smooth                  |

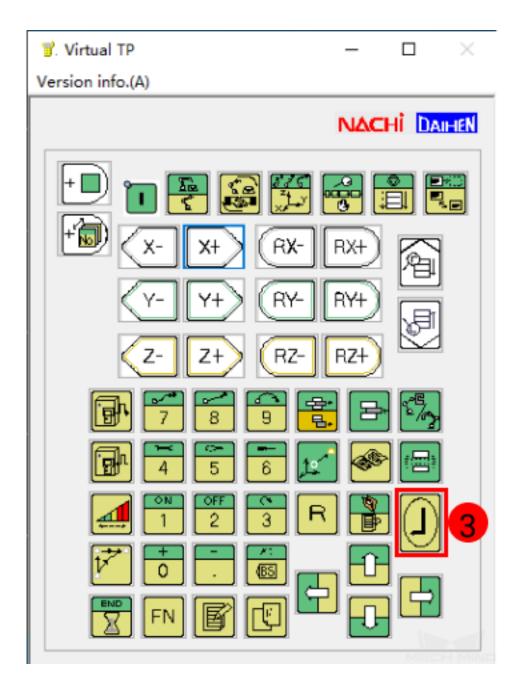

3. Enter the default password 12345 in the box, and then press key on the teach pendant to change into SPECIALIST level.

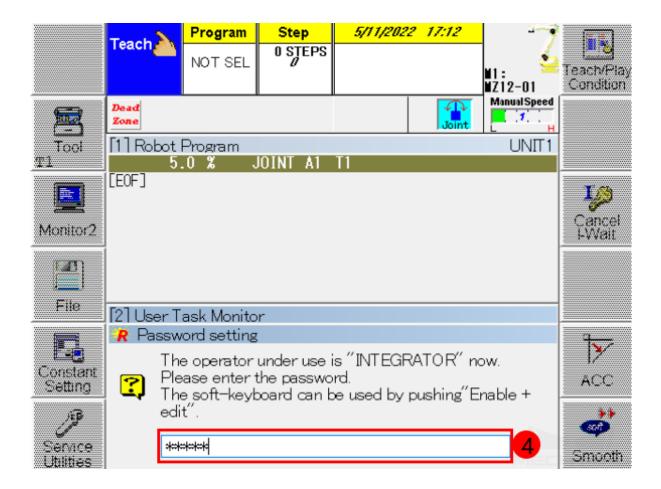

4. A pop-up window as shown below suggests that you have successfully changed the protecting level and all functions can be used from now on.

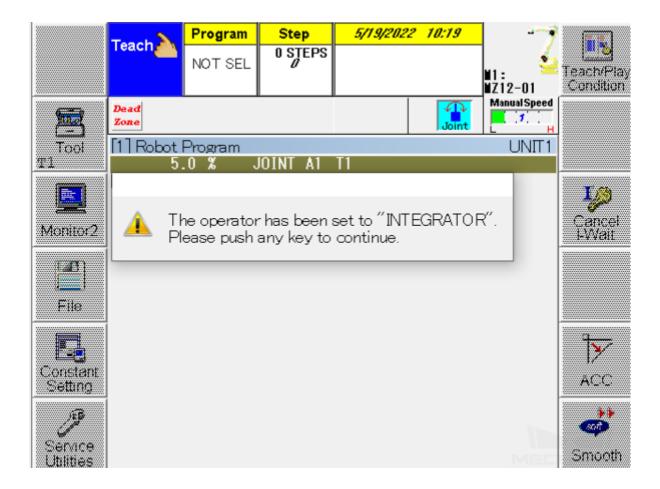

## 2.3 IP Configuration

1. Go to Constant Setting  $\rightarrow$  8 Communication  $\rightarrow$  2 Ethernet  $\rightarrow$  1 TCP/IP to configure TCP/IP Settings.

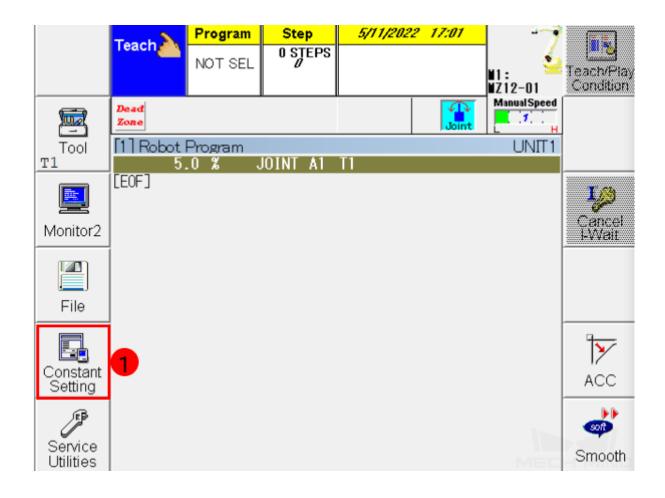

|    | Constant Setting                              | UNIT1                             |
|----|-----------------------------------------------|-----------------------------------|
| 1  | Control Constants                             | 33 Fail Safe                      |
| 2  | Screen Constants                              | 38 User Help                      |
| З  | Machine Constants                             | 44 Direct Teach                   |
| 4  | Accuracy and Smoothness                       | 45 External Tracking              |
| 5  | Operation Constants                           | 46 Circle interpolation condition |
| 6  | Signals                                       |                                   |
| 7  | f-Keys                                        |                                   |
| 8  | Communication                                 | 2                                 |
| 9  | Territory Definition                          |                                   |
| 12 | Format and Configuration                      |                                   |
| 22 | I/F Panel on Touch Screen                     |                                   |
| 24 | Logging Data                                  |                                   |
| 25 | Function Grouping                             |                                   |
| 26 | Mechanism Change                              |                                   |
| 29 | Multi drive reference position                |                                   |
| 31 | Vision sensor                                 |                                   |
| ?  | Used to set Communication relate<br>Ethernet. | ed constants such as              |

2. Enter the robot IP address in the IP Address box.

Hint: The robot IP should be in the same subnet as the IPC. If you need to set the static IP, please contact the network administrator.

CHAPTER THREE

## LOAD THE PROGRAM FILES

#### 3.1 Prepare the Files

Copy the master-control program files of NACHI robot with an USB flash drive.

| The<br>Center | files<br>Robot_Se | are<br>rver\Rob | stored<br>pot_FullConti | in:<br>rol\nachi | xxx\Mech-Mind | Software | Suite-x.x.x\Mech- |
|---------------|-------------------|-----------------|-------------------------|------------------|---------------|----------|-------------------|
| Center        |                   |                 | MZ12                    | 2-01-A.12        |               |          |                   |
|               |                   |                 | USER                    | TASK-A.(         | )22           |          |                   |
|               |                   |                 |                         |                  |               |          |                   |

**Attention:** Please rename the MZ12-01-A.120 file according to the actual robot model name. For example, when loading the file to the SRA166-1 robot, rename the file as SRA166-1-A.120, and then copy and paste it into your flash drive.

## **3.2 Load the File to the Robot**

1. Plug the USB flash drive into the USB port on the back of the teach pendant, as shown below.

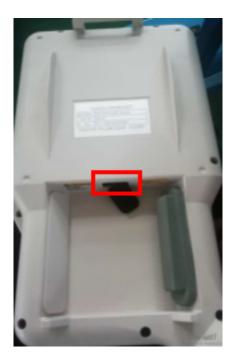

2. Select  $File \rightarrow File \ copy$  on the touch panel.

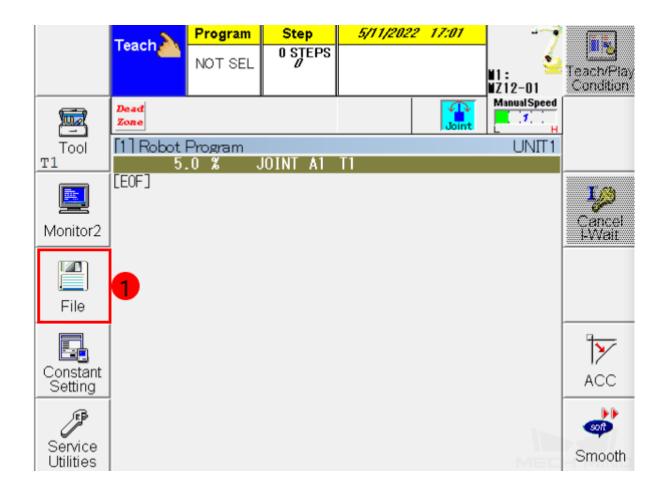

| S= File Manager                                    |
|----------------------------------------------------|
| 1 File Copy                                        |
| 2 Directory                                        |
| 3 File Delete                                      |
| 4 File Protect                                     |
| 5 Verify                                           |
| 6 Format IC card/Floppy disk                       |
| 8 File transfer(Ethernet FTP)                      |
| 10 File Backup                                     |
| 11 File Restore                                    |
| 12 Automatic Backup                                |
| 14 File copy restriction                           |
|                                                    |
|                                                    |
|                                                    |
|                                                    |
|                                                    |
| Used to copy files between various memory devices. |
| MECH MIND                                          |

3. Device (src) is the folder of the USB flash drive. Select the folder where the program files are stored under Device (src) and the **PROGRAM** folder under Device (dest) and then press on *Select All File* 

| Se File Copy<br>Device(src)                             | Method<br>File ~                                                         |                                        | UNIT1                                                                            | A<br>Name             |
|---------------------------------------------------------|--------------------------------------------------------------------------|----------------------------------------|----------------------------------------------------------------------------------|-----------------------|
| mmind<br>MMwork<br>System Vol                           | Name<br>1 MZ12-01-A.120<br>1 USERTASK-A<br>1 USERTASK-A                  | Att Size<br>401<br>1431<br>1339        |                                                                                  | Ascending             |
| 116.119.704 K bvtes<br>Device(dest)                     | free                                                                     |                                        |                                                                                  | Make<br>Folder        |
| Memory<br>PLCEngine<br>WORK<br>MORK<br>AAPPLI<br>AUTOCA | Name<br>1 MZ12-01-A.120<br>1 MZ12-01.120<br>1 USERTASK-A<br>1 USERTASK-A | Att Size<br>401<br>531<br>1431<br>1339 | Modified<br>05/10/21 16:52<br>05/11/22 18:00<br>09/29/21 17:02<br>09/29/21 17:02 | Select<br>All<br>File |
| 29.209.500 K bvtes fr                                   | 'ee                                                                      |                                        |                                                                                  | Quit                  |

4. Press on *Execute* to import files.

| Se File Copy<br>Device(src)                         | Method<br>File ~                                                 |     |                                    | UNIT1                                                                            | A<br>Name             |
|-----------------------------------------------------|------------------------------------------------------------------|-----|------------------------------------|----------------------------------------------------------------------------------|-----------------------|
| <pre>mmind ^ mmind ^ MMwork nachi System Vol </pre> | Name<br>MZ12-01-A.120<br>USERTASK-A<br>USERTASK-A                | Att | Size<br>401<br>1431<br>1339        | Modified<br>05/10/21 16:52<br>09/29/21 17:02<br>09/29/21 17:02                   | Ascending             |
| 116.119.704 K bytes<br>Device(dest)                 | free                                                             |     |                                    |                                                                                  | Make<br>Folder        |
| Memory<br>PLCEngine<br>WORK<br>A_APPLI<br>AUTOCA ~  | Name<br>MZ12-01-A.120<br>MZ12-01.120<br>USERTASK-A<br>USERTASK-A | Att | Size<br>401<br>531<br>1431<br>1339 | Modified<br>05/10/21 16:52<br>05/11/22 18:00<br>09/29/21 17:02<br>09/29/21 17:02 | Select<br>All<br>File |
| 29.209.500 K bytes f                                | ree                                                              |     |                                    |                                                                                  | Quit 4<br>Execute     |

5. If the following messages appear on the screen, the program files have been loaded successfully.

| S <sup>-</sup> File Copy                      |                                                                                                    | UNIT1                           | E                     |
|-----------------------------------------------|----------------------------------------------------------------------------------------------------|---------------------------------|-----------------------|
| Device(src)                                   | Method                                                                                                    |                                 | A                     |
| Hard Disk                                     | Ç File ~                                                                                                    |                                 | Name                  |
| ● ● mmind<br>● ● MMwork<br>● ● Achi<br>System | ······································                                                                                             | d<br>21 16:52<br>21 17:02<br>02 | L23<br>Ascending      |
| <<br>116.119.704 K<br>Device(dest)<br>Memory  | It Will copy the following location.<br>Method : File<br>Source folder : Hard Disk¥nachi<br>Destination folder : Memory¥WORK¥PROGR | AM                              | Make<br>Folder        |
| Memory<br>Memory<br>PLCEngi<br>WORK<br>B A AP | Number of files : 3                                                                                                    | 52<br>00                        | Select<br>All<br>File |
| а́.<br>4<br>29.208.976 К ы                    | YES NO                                                                                                    | 02<br>02                        | <b>Q</b> uit          |
| Robot Langua                                  | ge file                                                                                                    | MEC                             | Execute               |

| S File Copy UNIT1                                                                                                    |                       |
|----------------------------------------------------------------------------------------------------|-----------------------|
| Device(src) Method                                                                                                    |                       |
| Hard Disk                                                                                                    | Name                  |
| mmind         ied           MMwork         0/21 16:52           nachi         0/21 17:02           System Vol         Hit any key. | 123<br>Ascending      |
| MZ12-01-A.120 : OK           116.119.704 K bvtes           Device(dest)           Memory                                           | Make<br>Folder        |
| Memory         ied           PLCEngine         D/21 16:52           WORK         1/22 18:00           PLOENDING         D/21 16:52 | Select<br>All<br>File |
| → AUTOC/ → → /21 17:02                                                                                                    | 8                     |
| 29.208.784 K bytes free                                                                                                    | Quit                  |
| Robot Language file                                                                                                    | Execute               |

Attention: Please reboot the robot after exiting the program.

## 3.3 Convert the Program File

1. Go back to the main interface, press on Service Utilities  $\rightarrow$  ASCII File Edit to edit the ASCII files.

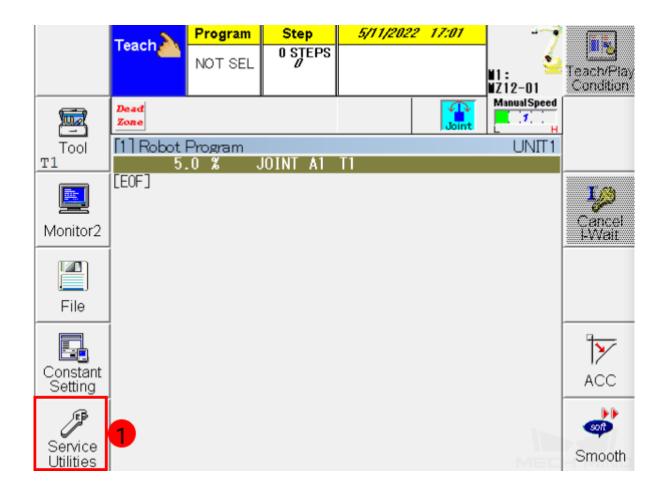

| 💲 Service           |                      | UNIT1                          |
|---------------------|----------------------|--------------------------------|
| 1 Teach/Playback    | Condition 25         | Robot Diagnosis                |
| 2 Select Monitor W  | /indow Layout 26     | Torque sampling for Interferen |
| 3 Monitor 1         | 30                   | Auto.moment of inertia Setting |
| 4 Monitor 2         | 34                   | Circle locus correction        |
| 5 Monitor 3         | 36                   | User Application entry         |
| 6 Monitor 4         | 37                   | Operation history disp.        |
| 7 File Manager      | 39                   | Collision detection            |
| 8 Text Out          |                      |                                |
| 9 Program Convers   | sion                 |                                |
| 10 User Coord. Defi | nition               |                                |
| 12 UserTask         |                      |                                |
| 13 System Version   |                      |                                |
| 14 PLC Program Ed   | it                   |                                |
| 15 ASCII File Edit  |                      | 2                              |
| 18 Troubleshooting  |                      |                                |
| 19 Automatic COG    | Setting              |                                |
| Select Monitor Wi   | ndow Layout, Vertica | al, horizontal, Piling         |

2. Select the file and press on *Execute*. Please perform the same operation on all three files in turn, and you can only start executing after the previous execution is completed.

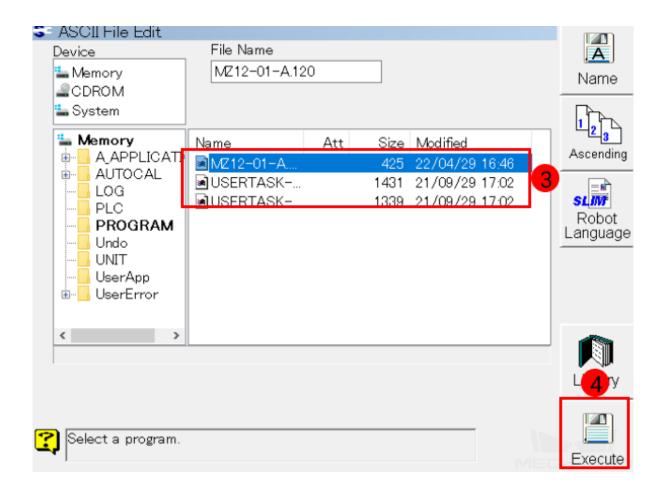

3. After pressing on *Execute*, a window as below will pop up, and then select Yes.

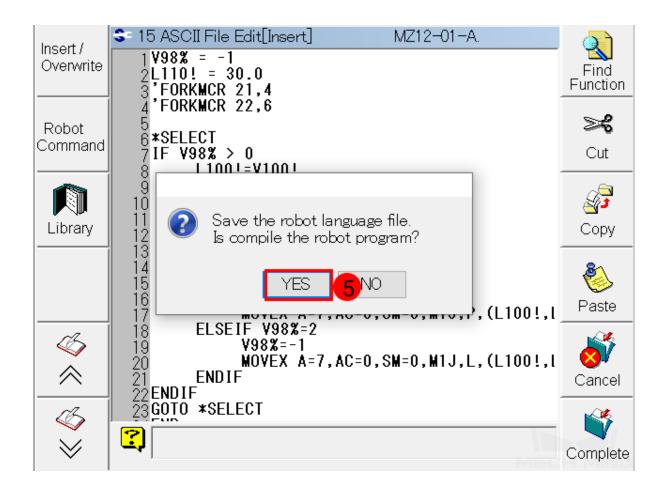

4. After converting the program file to the robot language, a message as shown below will appear.

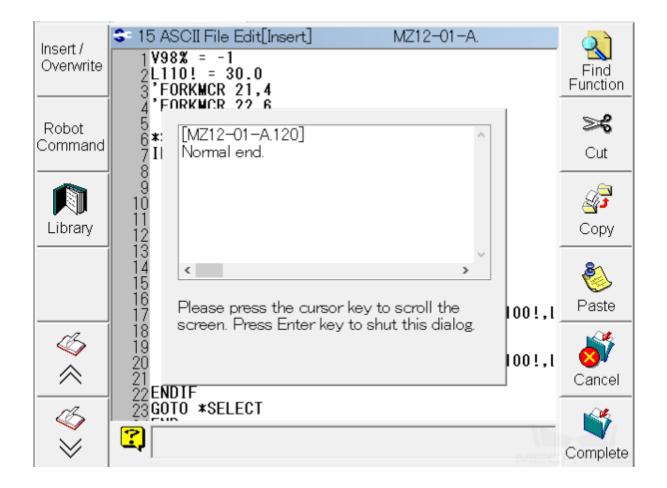

# 3.4 Designate the Program

1. Return to the main interface, go to Monitor2-> User Task-> User Task Monitor.

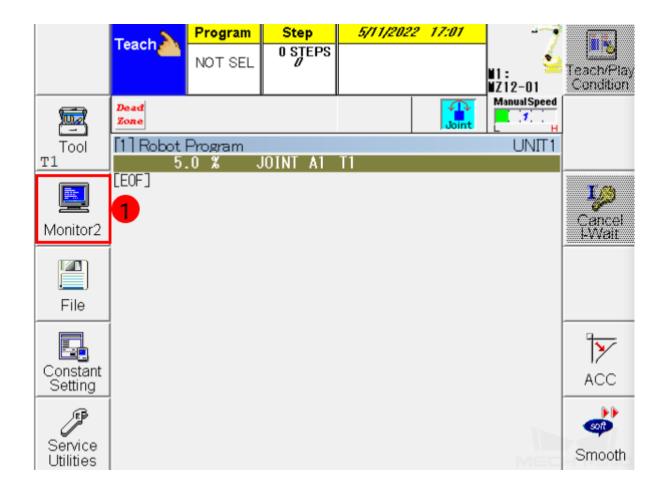

| S= Monitor 2                       |                                |
|------------------------------------|--------------------------------|
| 0 Monitor OFF                      | 24 Servo Analog Output         |
| 1 Robot Program                    | 25 Servo                       |
| 2 Axis Position                    | 26 Motion                      |
| 3 Controller Status                | 27 Stopwatch                   |
| 4 Failure Logging                  | 28 Operation Time              |
| 5 Fixed Inputs                     | 31 Stop Logging                |
| 6 Fixed Outputs                    | 37 User Task 🔁 🛛 🎸             |
| 7 User Inputs                      | 38 Fieldbus monitor 🔗          |
| 8 UserOutputs                      | 44 Failure Monitor             |
| 11 Analog I/O                      | 46 Playback Logging 🦾          |
| 12 Program Queue                   | 48 WI/F Status 🛛 📈             |
| 17 Any valiable monitor            | 50 Servo ON/OFF                |
| 18 Integer Variables               | 55 Gravity Revise Bend Monitor |
| 19 Real Variables                  | 57 Serial Communication        |
| 20 Strings Variables               | 60 Disturbance Torque Monitor  |
| 21 Local Variables                 | 61 Program editor logging      |
| Used to turn the monitor screen of | off.                           |

| S= User Task                                |
|---------------------------------------------|
| 1 User Task Monitor 3                       |
| 2 Local Integer Variables                   |
| 3 Local Real Variables                      |
| 4 Local Strings Variables                   |
|                                             |
|                                             |
|                                             |
|                                             |
|                                             |
|                                             |
|                                             |
|                                             |
|                                             |
|                                             |
|                                             |
|                                             |
| Used to display the condition of user task. |
| MECH MIND                                   |

2. Now you can see the User Task Monitor as shown below. Press the key on the teach pendant, and then the User Task Monitor (II) line will turn orange, suggesting that it is editable now. Enter 21

in the first line in the Program column, and enter 22 in the second line. Then, press key.

|            | Teach          | Program    | Step    | 5/11/2022     | 17:08  |                |                         |
|------------|----------------|------------|---------|---------------|--------|----------------|-------------------------|
|            | reach          | NOT SEL    | 0 STEPS |               |        | N1:<br>NZ12-01 | Teach/Play<br>Condition |
|            | Dead<br>Zone   |            |         |               | Joint  | Manual Speed   |                         |
| Tool<br>T1 | [1] Robot<br>5 |            | OINT A1 | T1            |        | UNIT1          |                         |
|            | [EOF]          |            |         |               |        |                | <b>1</b> /2             |
| Monitor2   |                |            |         |               |        |                | Cancel<br>I-Wait        |
|            |                |            |         |               |        |                |                         |
| File       | [2] User T     | ask Monito | r       |               |        |                |                         |
|            | Prog.          | Priority   | Com     | ment          | Status | Error          | ₩                       |
| Constant   | 1 0            | 4          |         |               | Stop   |                | 1/                      |
| Setting    | 2 0            | 3          |         |               | Stop   |                | ACC                     |
| <u>∫</u> ¶ | 3 0            | 3          |         |               | Stop   |                |                         |
| Service    | 4 0            | 3          |         |               | Stop   |                | soft                    |
| Utilities  | Load leve      | 1 3%       | Priori  | ity:1(Low)-6( | High)  | ME             | Smooth                  |

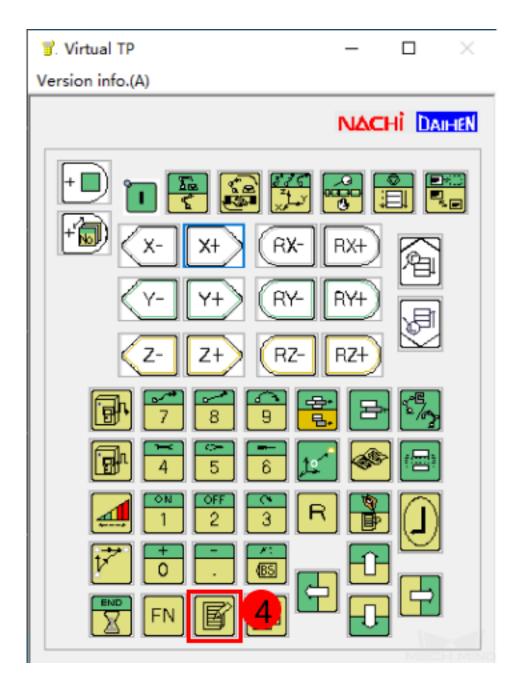

|            | Teach        | Program    | Step    | 5/11/2022    | 17:08  |                |                         |
|------------|--------------|------------|---------|--------------|--------|----------------|-------------------------|
|            | reach        | NOT SEL    | 0 STEPS |              |        | ¥1:<br>¥212-01 | Teach/Play<br>Condition |
|            | Dead<br>Zone |            |         |              | Joint  | Manual Speed   |                         |
| Tool<br>T1 | [1] Robot    |            | OINT A1 | T1           |        | UNIT1          |                         |
|            | [EOF]        |            |         |              |        |                | Jø.                     |
| Monitor2   |              |            |         |              |        |                | Cancel<br>I-Wait        |
|            |              |            |         |              |        |                |                         |
| File       | [2] User Ti  | ask Monito | r       |              |        |                | 5                       |
|            | Prog.        | Priority   | Com     | ment         | Status | Error          | 1                       |
| Constant   | 1 0          | 6 4        |         |              | Stop   |                |                         |
| Setting    | 2 0          | 3          |         |              | Stop   |                | ACC                     |
| ) E B      | 3 0          | 3          |         |              | Stop   |                |                         |
| Service    | 4 0          | 3          |         |              | Stop   |                | soft                    |
| Utilities  | Load level   | 3%         | Prior   | ity:1(Low)-6 | (High) | MEC            | Smooth                  |

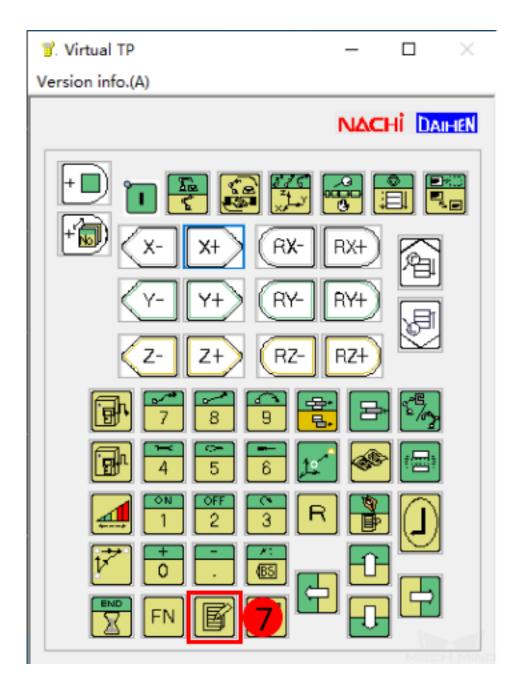

Hint: If the robot cannot move in a smooth way, please change the priority level of the program 21 from 4 to 5.

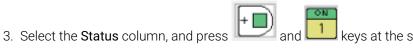

keys at the same time.

|            | Teach             | Program    | Step    | <u> </u>    | ? 17:08 |                |                         |
|------------|-------------------|------------|---------|-------------|---------|----------------|-------------------------|
|            | reach             | NOT SEL    | 0 STEPS |             |         | ¥1:<br>¥Z12-01 | Teach/Play<br>Condition |
|            | Dead<br>Zone      |            |         |             | Joint   | Manual Speed   |                         |
| Tool<br>T1 | [1] Robot  <br>5. |            | OINT A1 | T1          |         | UNIT1          |                         |
|            | [EOF]             |            |         |             |         |                |                         |
| Monitor2   |                   |            |         |             |         |                | Cancel<br>I-Wait        |
|            |                   |            |         |             |         |                |                         |
| File       | [2] User T        | ask Monito | r       |             |         |                |                         |
|            | Prog.             | Priority   | Com     | ment        | Status  | Error          | 1                       |
| Constant   | 1 0               | 4          |         |             | Stop    |                | ACC                     |
| Setting    | 2 0               | 3          |         |             | Stop    | 8—             | ACC                     |
| (F)        | 3 0               | 3          |         |             | Stop    |                | soft                    |
| Service    | 4 0               | 3          |         |             | Stop    |                |                         |
| Utilities  | Load level        | 3%         | Priori  | ty:1(Low)-6 | ö(High) | MEC            | Smooth                  |

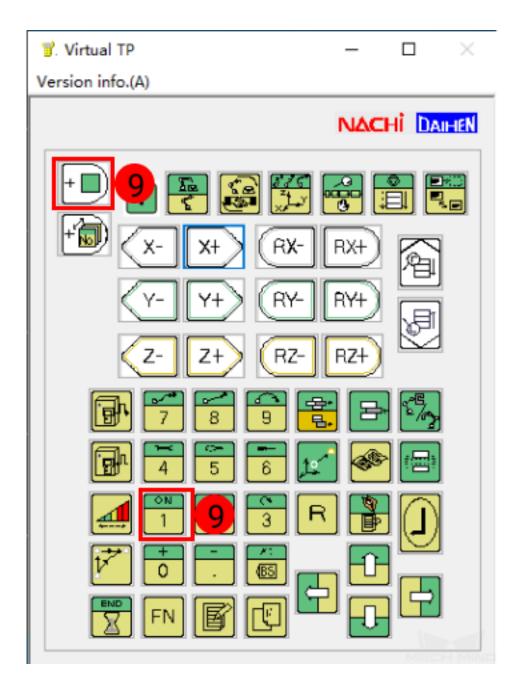

4. Go to  $Program \rightarrow Designated Program$ , enter **120** in the box, and then press key. The designated program will appear in the Program panel and User Task Monitor.

|                        |                                                                                                    | tep <u>5/11/2022</u><br>STEPS<br><i>0</i> |                        | ₩1:<br>¥1:<br>¥Z12-01 | Teach/Play<br>Condition |
|------------------------|----------------------------------------------------------------------------------------------------|-------------------------------------------|------------------------|-----------------------|-------------------------|
| Tool<br>T1<br>Monitor2 | Dead       Program S         Zone       Current program         [1] Robot I       Designated program         5       Edit         [E0F]       Directory         Copy       Delete         Program S       Directory         Copy       Delete |                                           | Joint                  | Manual Speed          | Cancel<br>I-Wait        |
| File                   | [2] User Task Monitor                                                                                                    |                                           |                        |                       |                         |
| Constant<br>Setting    | Prog. Priority 1 0 4 2 0 3                                                                                                    | Comment                                   | Status<br>Stop<br>Stop | Error                 | Ĩ <b>≻</b><br>ACC       |
| Service<br>Utilities   | 3 0 3<br>4 0 3<br>Load level 0%                                                                                                    | Priority:1(Low)-6(                        | Stop<br>Stop           | MED                   | Smooth                  |

# 3.5 Start the robot

1. Turn the key on the controller and orientate it to the location 1.

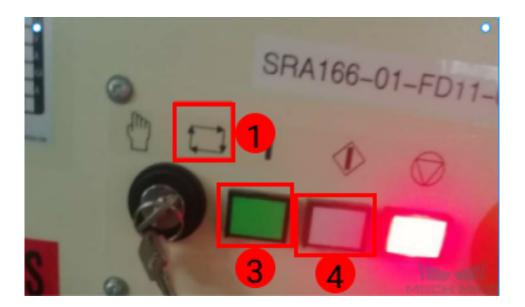

2. Turn the selector switch as shown below. Press the green button and white button in turn to start the robot.

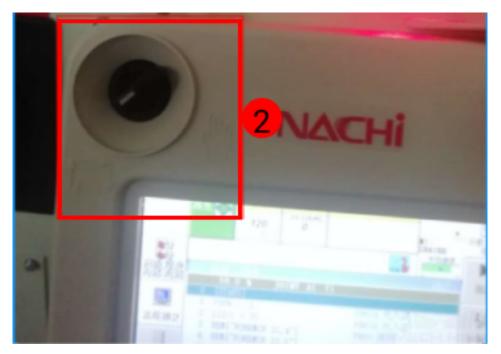

Hint: After running the master-control program successfully, you can open Mech-Center to connect the robot.

#### **TEST ROBOT CONNECTION**

#### 4.1 Configure Robot in Mech-Viz

- 1. Open Mech-Viz, click New project to create a new project.
- 2. Select the robot model in use in the next page.
- 3. Save the project by pressing Ctrl + S.
- 4. In the toolbar, change the Vel. (velocity) and Acc. (acceleration) parameters to 5%.
- 5. Right-click the project name in Resources and select Autoload Project.

#### 4.2 Configure Settings in Mech-Center

- 1. Open Mech-Center and click on Deployment Settings.
- 2. Go to Robot Server, and make sure Use robot server is checked.
- 3. Check if the robot model displayed next to Robot type in Mech-Viz project matches the one in use.
- 4. Set the Robot IP address, and click Save.

#### 4.3 Connect to Robot in Mech-Center

- 1. Click Connect Robot in the Toolbar.
- 2. The robot is successfully connected if:
  - A message saying Robot: server connected to the robot shows up in the Log panel, and
  - A robot icon with the robot model shows up in the Service Status panel.

## 4.4 Move the Robot

- 1. In Mech-Viz, click *Sync Robot* in the toolbar to synchronize the pose of the real robot to the simulated robot. Then, click *Sync Robot* again to disable the synchronization.
- 2. Click the **Robot** tab in the lower right, and change the joint position of J1 slightly (for example, from 0° to 3°). The simulated robot will move accordingly.
- 3. Click *Move real robot*, the real robot should move accordingly.

Attention: When moving the robot, please pay attention to safety hazards. In the case of an emergency, press the emergency stop button on the teach pendant!